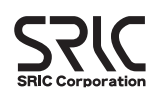

スタートアップガイド

Windows7(32bit/64bit)搭載パソコンへの G-Trace.netのインストール手順

G-Trace.netのインストールは、必ず本書の手順に従って行なってください。 本書以外の手順では正常にインストールできない場合があります。

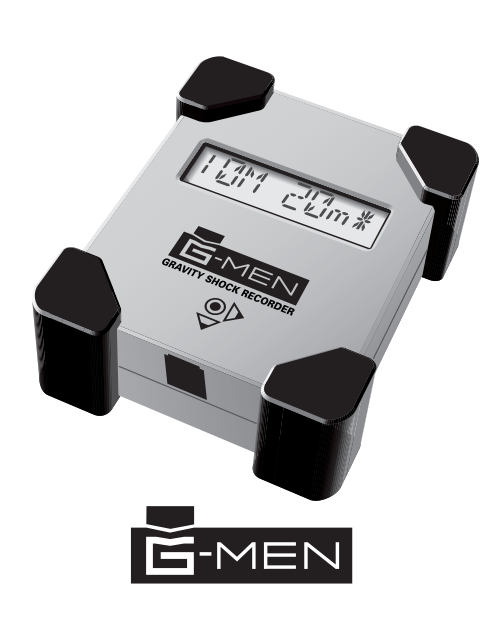

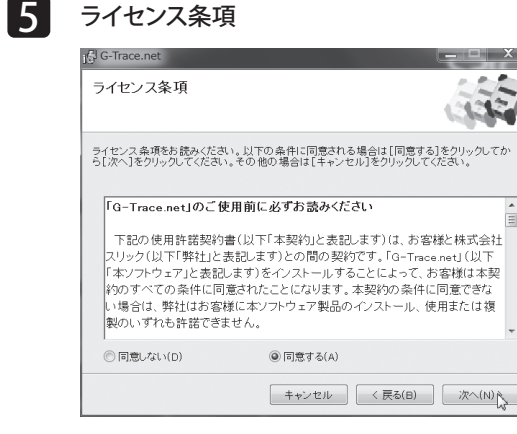

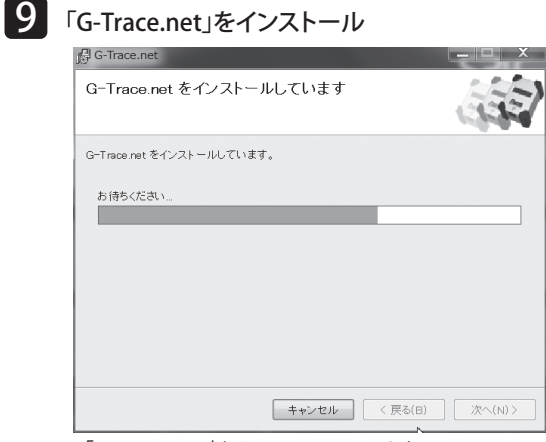

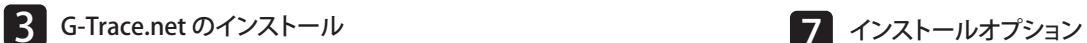

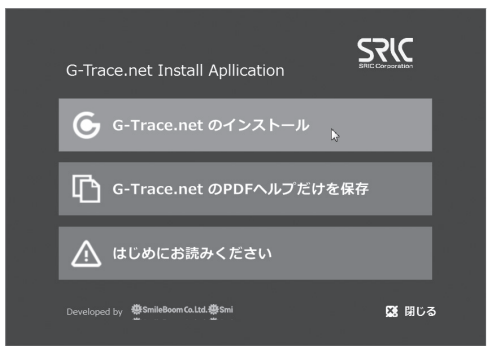

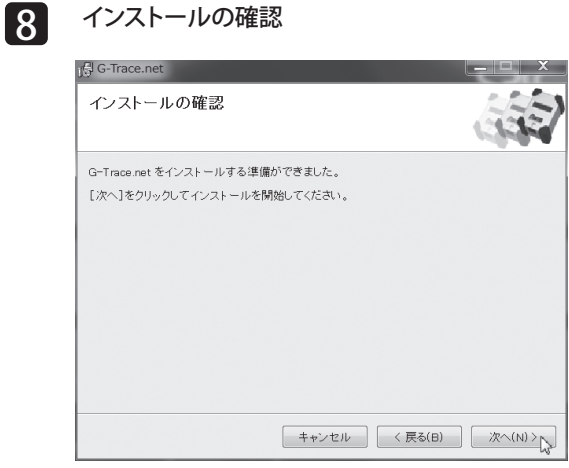

13 ショートカットアイコンの確認

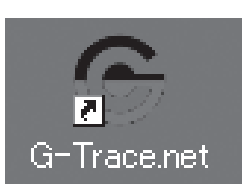

※注意!インストールは、必ず本機とパソコンを接続する前に行ってください。 1 CD-ROM ドライブに「G-Trace.net」を入れる  $Q$ -Trac インストールCD Windows7 (32/64) 2 インストールメニューの実行 6自動再生  $\mathbf{x}$ BD-RE F54J (E:) G-TRACE.net ■ソフトウェアとゲーム に対しては常に次の動作を行? メディアからのプログラムのインストール/実行 **G** InstallManuexe の実行 全般 のオプション 「InstallMenu.exe の実行」を フォルダーを開いてファイルを表示 クリックします。 コントロールパネルで自動再生の詳細を表示します ーエーターアカフフトのW<br>- スの不明な発行元からのプログラムにこのコンピューターへの変更を詳<br>- 可しますか? 「ユーザーアカウント制御」表 プログラム名: setup.exe<br>発行元: 不明 フログラム日 Secupiese<br>発行元: **不明**<br>ファイルの入手先: CD/DVD ドライブ 示がされたら。

> $[$   $\omega_{\text{NN}}]$   $[$   $\omega_{\text{NN}}]$ これらの通知を表示するタイミングを変更する

○ 詳細を表示する(D)

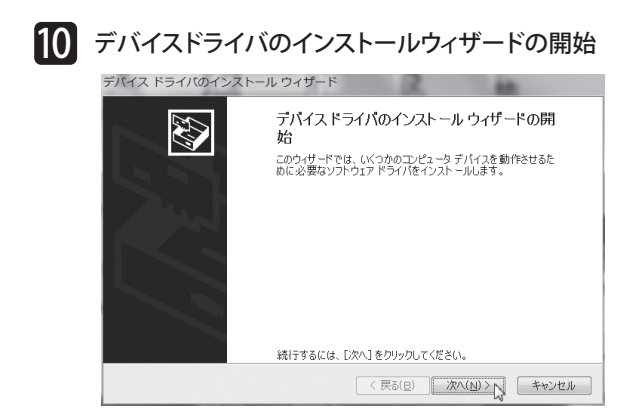

G-Trace.net Install Apllicationの画面が表示されたら 「G-Trace.net のインストール」をクリックします。

# 4 「G-Trace.net」セットアップウィザード G-Trace.net セットアップ ウィザードへようこそ インストーラは G-Trace.net をインストールするために必要な手順を示します

この製品は、著作権に関する法律および国際条約により保護されています。この製品の全部ま<br>たは一部を無断で複製したり、無断で複製物を頒布すると、著作権の侵害となりますのでご注 <sup>キャンセル</sup> <民る(B) | 次へ(N)>

「次へ(N)」をクリックします。

ー<br>ライセンス条項の内容を確認し、同意いただける場合には インファインファイン 「G-Trace.net」をインストールしています。 「同意する」を選択し、「次へ(N)」をクリックします。

 $\begin{array}{c|c|c|c|c} \hline \textbf{---} & \textbf{X} \end{array}$ 

### **6 インストール先のフォルダを選択** G-Trace.net

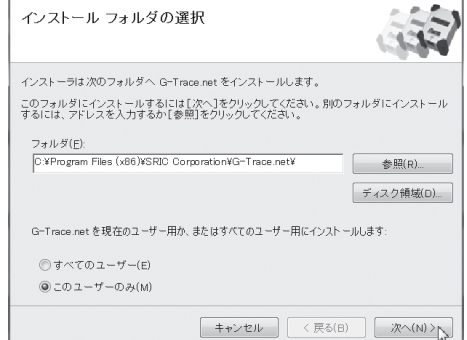

デスクトップ画面上に 「G-Trace.net」のショートカットアイコ ンが自動的に作成されます。

「次へ(N)」をクリックします。

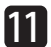

■■■ デバイスドライバのインストールウィザードの完了

「次へ(N)」をクリックします。

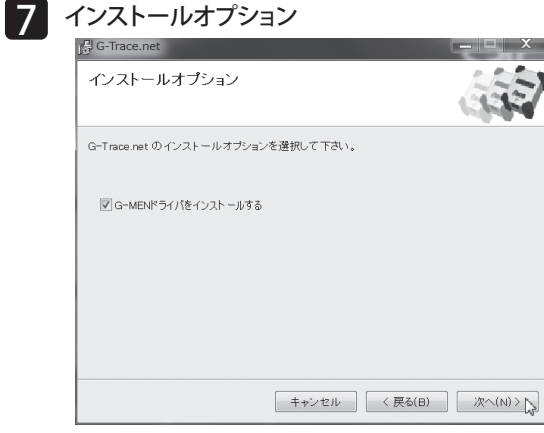

「G-Trace.net」をインストールするフォルダを選択します。 「すべてのユーザー」か「このユーザーのみ」の何れかを選択します。 「次へ(N)」をクリックします。

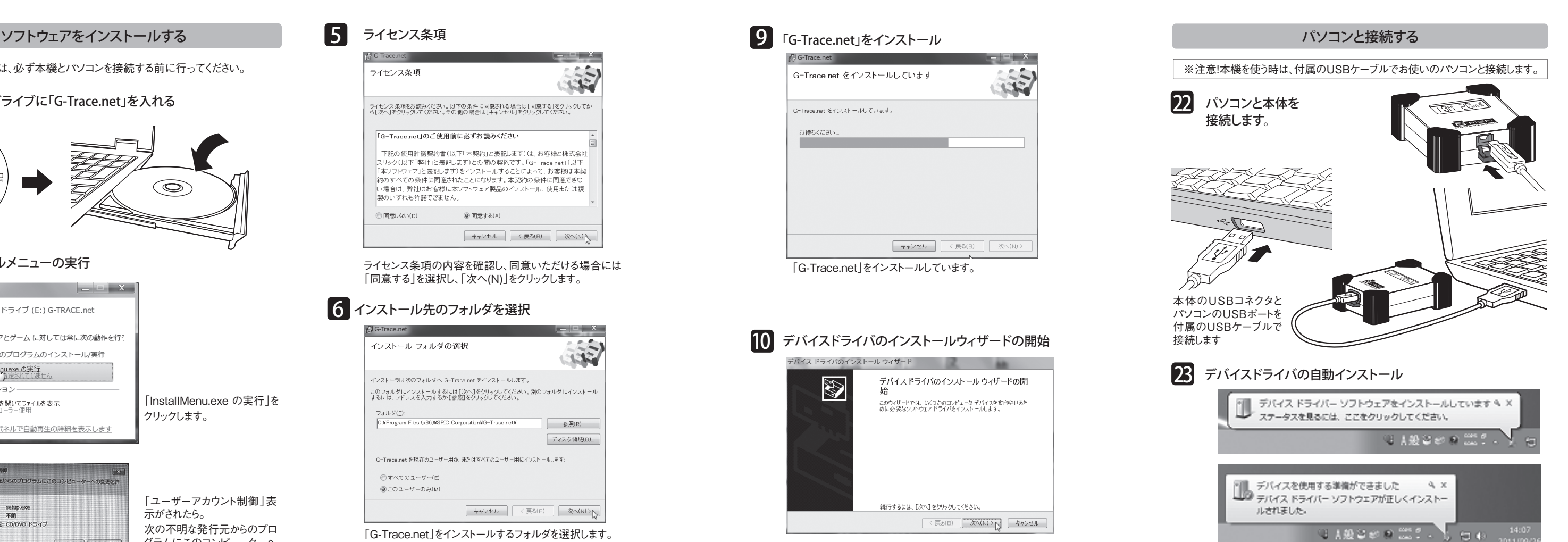

次の不明な発行元からのプロ グラムにこのコンピューターへ の変更を許可しますか? 「はい(Y)」をクリックします。

「次へ(N)」をクリックします。

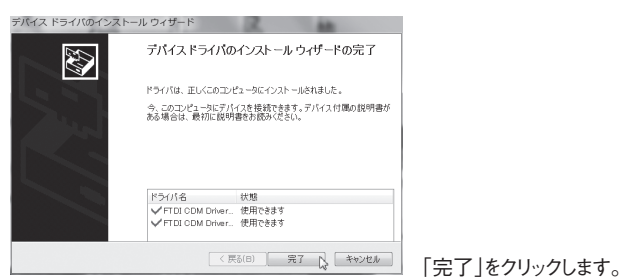

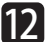

#### 12 インストールの完了

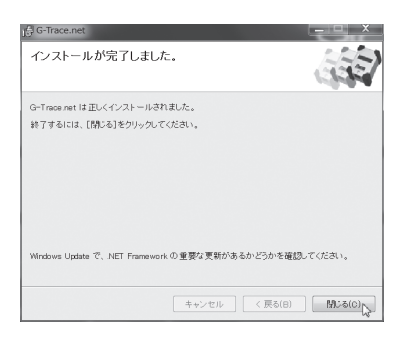

「閉じる(C)」をクリックします。

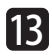

#### G-MEN DR01・DR20・DR100対応

スタートメニューの画面より即時測定と予約測定開始が選択できます。

即時測定の場合スタートメニューの下記ボタンをクリック

ケーブルを外すとG-MENは開始オプションで指定した5秒後から測定を始め ます。

G-MEN 本体の液晶ではケーブルを抜くと【WAIT 05】からカウントダウンをし て、【1S 10m】と【23.0C 32rh】の【記録間隔・サンプリング周期】と【温度 湿度の表示】が交互に点滅します

> ステータスバーには、今読み取りをした G-MENのデータ数・サンプリング周期・ 記録間隔・しきい値・本体番号・ハザード を表示します。データリストの日付は、ス タートした日・記録間隔に準じて表示され

ているのを確認してください。

またデータはXYZの3軸と温度・湿度が

表示されます。X・Y・Z軸の単位は初期設定ではG値で表示されています。加速度単

**MINES** a a a a

位を「G・m/sec2・Gal」から任意の単位で表示できます。

合力の計算式は√(X×X)+(Y×Y)+(Z×Z)です。時刻の最小単位は、10msecとな ります。ここで取得されたデータは1分間計測していればデータ数は60個になります。

記録間隔 1秒×記録時間=データ数

本体番号 【1】 サンプリング 【0.01秒】 応答周波数 【100Hz】 記録間隔 【1秒】 しきい値 【0.0G】 ハザード 【0.0G】 しきい値超検出 【OFF】 エンドレス記録 【OFF】 開始オプション 【5】秒 液晶表示オプション【00】

次に「G-MENケーブルを外してくださ い。」とダイアログが表示されますの で、【OK】をクリックし、G-MEN側の USBケーブルを外してください。

クリックすると下記画面が表示されます。この画面ではG-MENの計測条 件を任意に設定ができます。ここではテンプレートの初期設定を利用しま

す。

テンプレートの初期設定をクリックしてください。クリックすると下画面の計

**SET THE MOVEMENT OF STATE** 

0.03128 59

 $\begin{array}{cccc} 0.747 & 0.010 & -7.16 \\ 0.742 & 0.0116 & 0.09 \\ 0.754 & 0.010 & -7.16 \\ \end{array}$ 

測条件の項目が表示されます。

上記の設定では、G-MENは測定開始を実行すると、開始オプション5秒 後から始動し1秒で1データ記録します。内容は記録間隔1秒間の中で 10msecごとにサンプリング計測した100個のデータ中で、X・Y・Z軸のそれ

 $\begin{tabular}{l|c} \hline \multicolumn{3}{c}{\textbf{conv}} \\ \hline \multicolumn{3}{c}{\textbf{av}} \\ \hline \multicolumn{3}{c}{\textbf{av}} \\ \hline \multicolumn{3}{c}{\textbf{av}} \\ \hline \multicolumn{3}{c}{\textbf{av}} \\ \hline \multicolumn{3}{c}{\textbf{av}} \\ \hline \multicolumn{3}{c}{\textbf{av}} \\ \hline \multicolumn{3}{c}{\textbf{av}} \\ \hline \multicolumn{3}{c}{\textbf{av}} \\ \hline \multicolumn{3}{c}{\textbf{av}} \\ \hline \multicolumn{3}{c}{\textbf{av}} \\ \$ 

ぞれのピークG値を記録し、温度・湿度も記録します。

条件を変更するには各項目の一覧ボタンまたは各項目の▲▼で数値を指

定します。

条件設定が終わりましたら画面右したの【OK】ボタンをクリックしてスタートメ

ニュー画面に戻ります。

スタートメニュー画面で設定した計測条件が反映しているか確認してください。

**G-MENの計測を開始**

即時測定

#### 予約測定の場合スタートメニューの下記ボタンをクリック

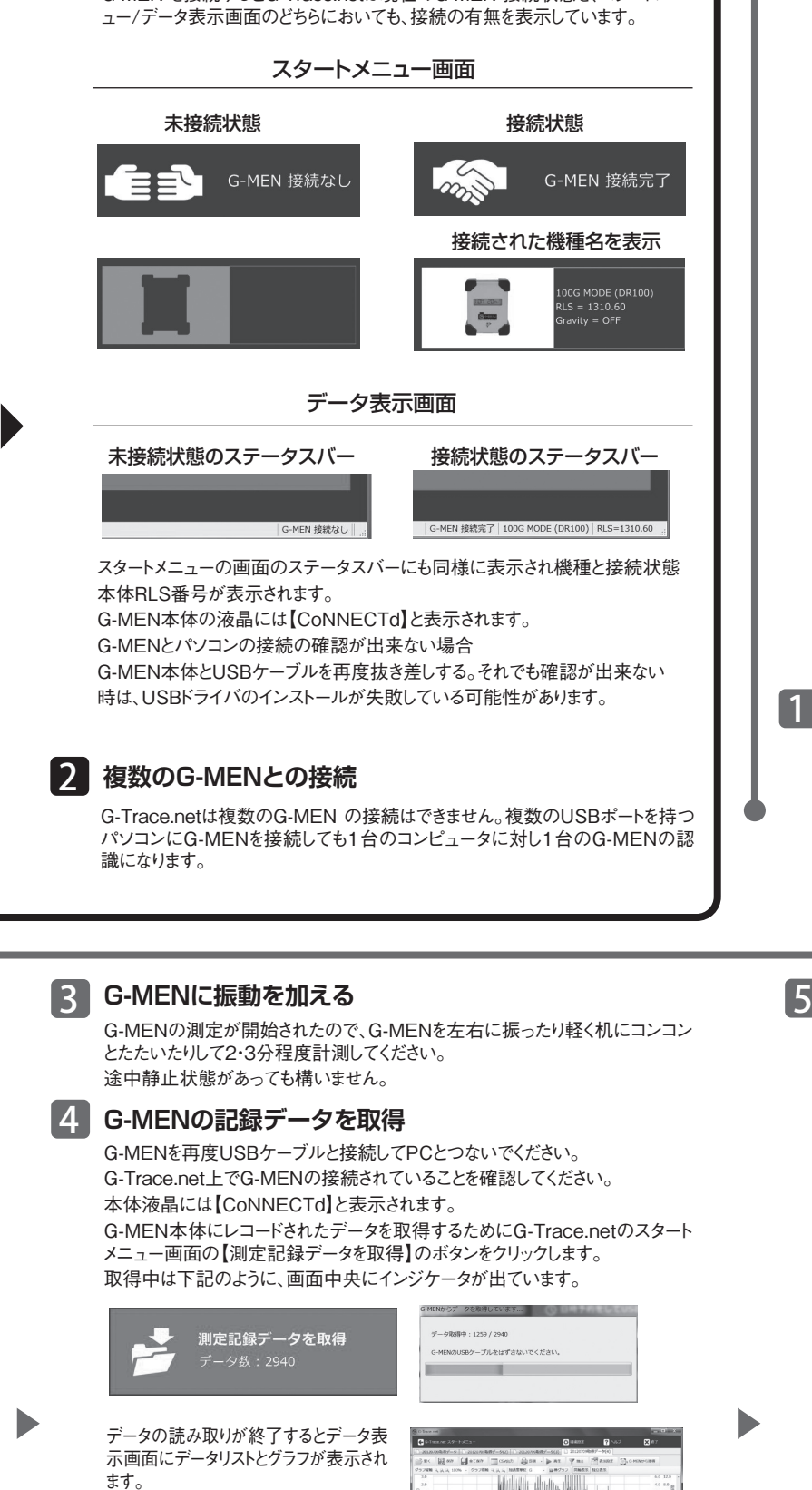

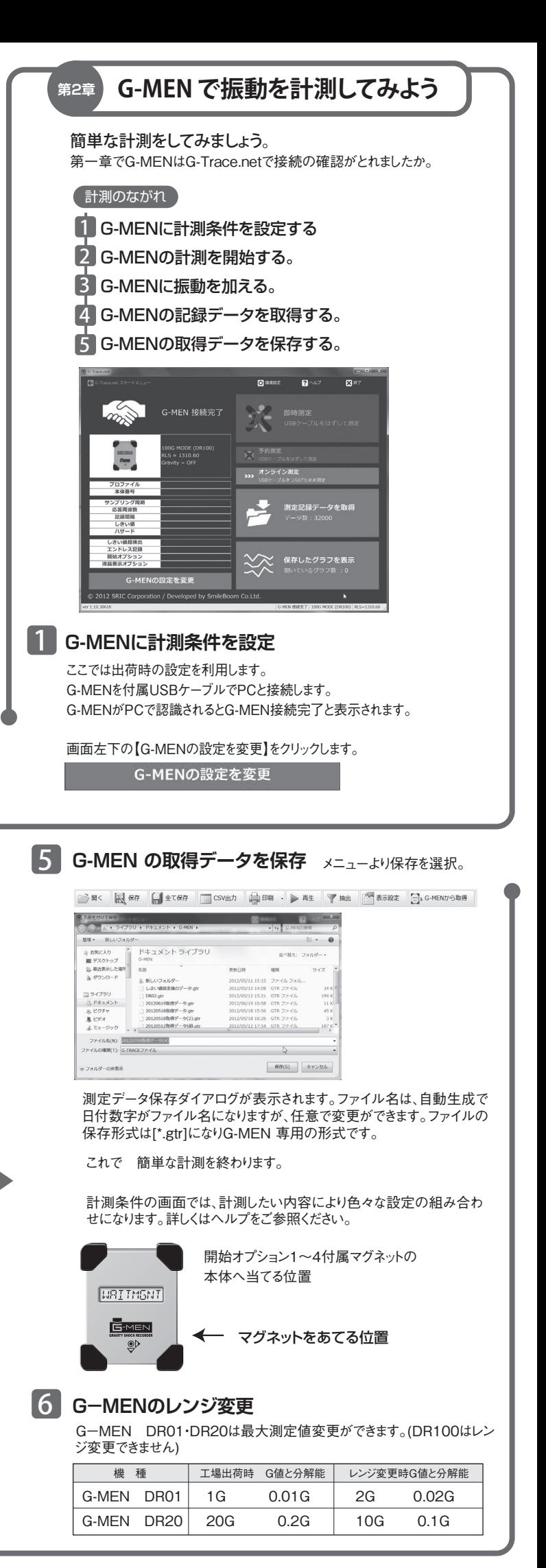

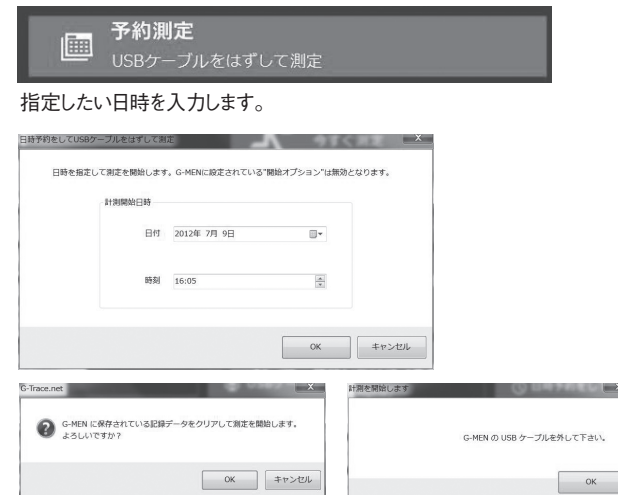

\*データ数は記録間隔やしきい値の設定などにより取得数は変わってきます。 \*日付は設定したPCの時計を見ていますので、パソコンの時計が間違っていれば G-MENの取得された日付データも間違えになります。

## **はじめてつかうG-Trace.net**

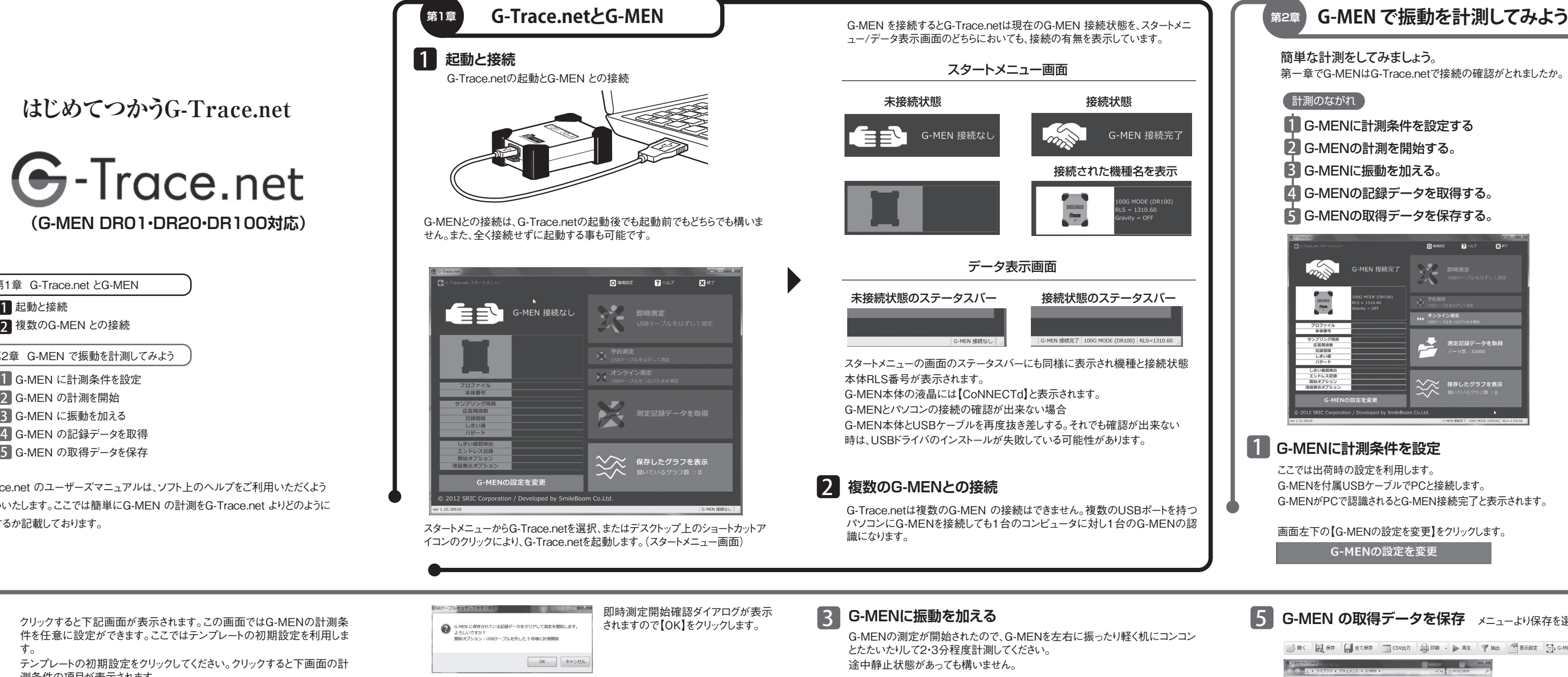

-<br>MEN の USB ケーブルを外して下さい

 $\alpha$ 

1 起動と接続 2 複数のG-MEN との接続 1 G-MEN に計測条件を設定 2 G-MEN の計測を開始 3 G-MEN に振動を加える 4 G-MEN の記録データを取得 G-MEN の取得データを保存 第2章 G-MEN で振動を計測してみよう 第1章 G-Trace.net とG-MEN

2

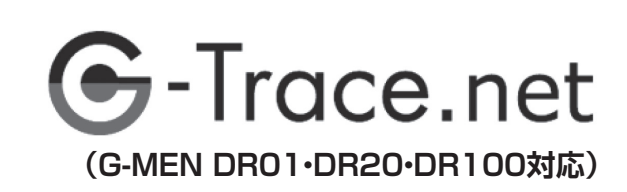

G-Trace.net のユーザーズマニュアルは、ソフト上のヘルプをご利用いただくよう お願いいたします。ここでは簡単にG-MEN の計測をG-Trace.net よりどのように 設定するか記載しております。